Centro Latino-Americano e do Caribe de Informação em Ciências da Saúde

# Biblioteca Virtual em Saúde - Tutorial de Pesquisa Bibliográfica

Versão reduzida

São Paulo - 2009

Copyright © 2009 -

Biblioteca Virtual em Saúde - Tutorial de Pesquisa Bibliográfica

É garantida a permissão para copiar, distribuir e/ou modificar este documento sob os termos da Licença de Documentação Livre GNU (GNU Free Documentation License), Versão 1.2 ou qualquer versão posterior publicada pela Free Software Foundation; sem Seções Invariantes, Textos de Capa Frontal, e sem Textos de Quarta Capa. Uma cópia da licença é incluída na seção intitulada "GNU Free Documentation License".

#### Ficha Catalográfica

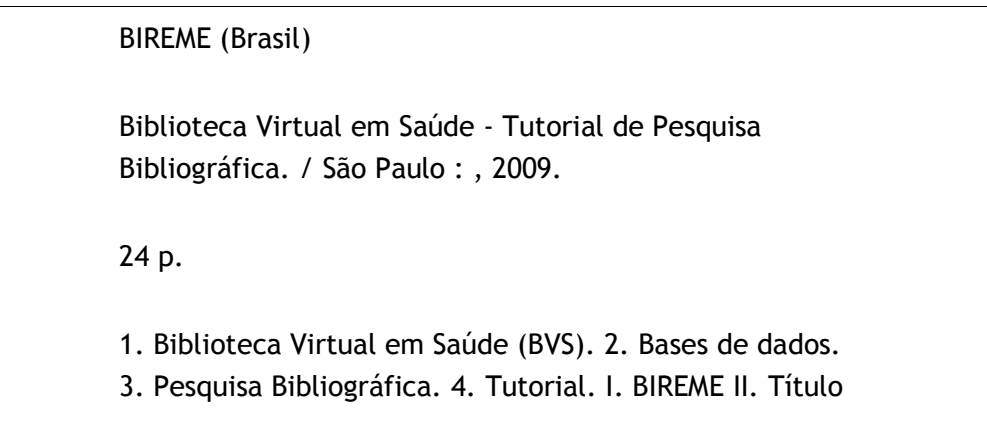

Advertência - A menção a companhias e/ou instituições específicas ou a certos produtos não implica que estes sejam apoiados ou recomendados, e não significa que haja preferência em relação a outros de natureza similar, citados ou não.

Centro Latino-Americano e do Caribe de Informação em Ciências da Saúde

Rua Botucatu, 862 - 04023-901

Este documento foi produzido com a Metodologia para Normalização de Documentos (NorDoc) desenvolvida pela BIREME.

# Sumário

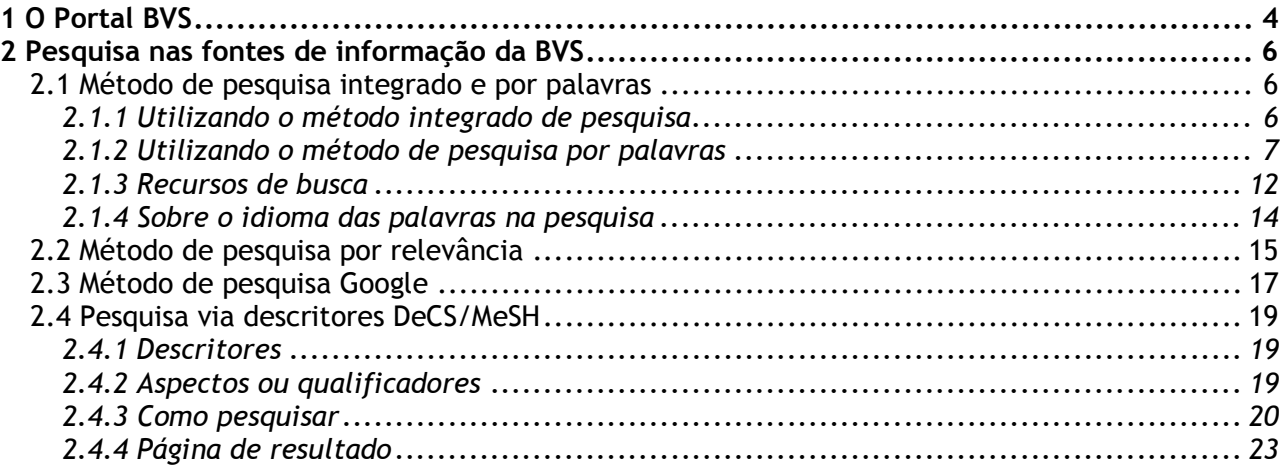

# 1 O Portal BVS

A Biblioteca Virtual em Saúde (BVS) é um portal composto por fontes de informação em ciências da saúde para atender às necessidades de informação técnico-científica de profissionais e estudantes da área.

Idiomas / Contato Š( **B biblioteca** BIREME OPAS O **Biblioteca Virtual em Saúde Destaques** Redes Pesquisa na BVS Destaques IS 21 12th ISSI Conference **ZO** avs Entre uma ou mais palavras Notícias Todos os indices v Todas as fontes v Pesquisar método  $\odot$  integri  $\mathcal{A}$  scielo do O por p .<br>Newsletter BVS<br>Rede de Nations BVS Eventos incia O google pesquisa via descritor ,<br>destaca ScELO e J.<br>scoas de periódicos e ScienTI Fontes de Informação Asises<br>Argentina téchica da OPAS no Bra Pesquisa na BVS: Cooperação téc<br>fortalecerá a ger Literatura Científica e Técnica **Syll** Barbados<br> **Explorition**<br> **Explorition**<br> **Explorition**<br> **Explorition** método integrado Ciências da Saúde em Geral<br>LILACS, MEDLINE, Biblioteca Cochi Estudo aborda implicações<br>modelos de publicação aca Portal de Evidências<br>Revaões Sistemáticas, Ensa<br>de Tecnologias em Saúde, Di por palavras Biblioteca Virtual da América Latina<br>para integração da região **RAN** Beltre<br>**R<sub>an</sub>** Chile<br>Colorbin<br>**Ran** Costa Rica<br>**Ran República** D por relevância Areas Especializadas<br>ADSLC, BBO, BOENY , DESASTR<br>Organismos Internacionais<br>PAHO, WHOLIS<br>LIS-LOCAlizador de Informaçã s se atir Google **Artes Republics**<br>**Billian** Equador<br>**E**spanha Eventos em Saúde DeCS-Terminologia em Sa Pesquisa por Indigue seu evento Acesso a Documentos **R-Il** Guatemala Março 2009<br>Congresso Brasile<br>posio do Departam descritores **Kan** Guiné-Bissau<br>**Exploration** Honduras Diretórios, Portais **ES** Jamaica<br><u>I - I</u> México (palavras-chave) 19 - 21 Março 2009<br>5' Congresso Interi<br>Brasilera de Ortodo Diretório de eve Diretório da rede BVS 司 Comunicação Científica em Saúde 19 - 21 Março 2009<br>I Simpôsio de Oftalm Panamá  $\blacksquare$  Peru Fontes de informaçãoPeru<br>Portugal<br>**The Paraguai** Comunicação 21. 22 Março 2009<br>Mobilização Neural Comunidades Virtuais / Espaços Colaborativos On-line **Ext** São Tomé e Príncipe<br>El Salvador 23 - 27 Março Newsletter | Rede de Noticias BVS por la Salud de los Pueb Redes **X** Trindade e Tobago Assessoria de Imprensa **Exposure** Sobre a BVS Países **Construction** .<br>mas Sobre a RIREME Temas Adolescência Sobre o modelo da BVS<br>Famila ISIS, Metodologias e spli Desenvolvimento<br>Sustentável é Saúde<br>Ambiental Eventos<br>Permites BUS Curana Sem

Apresentaremos a seguir a primeira página do portal.

A interface da BVS está disponível em português, espanhol e inglês. Os idiomas e o contato do site estão na parte superior direita do site.

O portal BVS está organizado da seguinte forma:

### Redes/Países/Temas

Apresenta as redes BVS, SciELO e ScienTI, as BVSs nacionais e as BVS temáticas supranacionais. As BVSs temáticas nacionais estão sob os links dos países.

### Pesquisa na BVS

Realiza a pesquisa livre nas principais fontes de informação da BVS. A pesquisa pode ser realizada por meio de um dos quatro métodos disponíveis: a) integrado; b) por palavras c) por relevância e d) Google.

#### Pesquisa via Descritores DeCS/MeSH

Realiza metapesquisa usando os descritores de assunto.

### Fontes de informação

Apresenta as seções:

- Literatura Científica e Técnica: busca nas bases de dados e outras fontes dei informação disponíveis na BVS. Algumas dessas bases como a LILACS e a MEDLINE são compostas por referências bibliográficas de documentos científicos e técnicos da área da saúde (revistas, monografias, teses, etc). Estas referências podem vir acompanhadas de links para o texto completo. Neste grupo ainda localizamos o Portal de Evidências, o catálogo de sites, terminologia em saúde, o serviço de fornecimento de documentos (SCAD) e o catálogo de periódicos científicos;
- Diretórios, Portais: apresenta o diretório de eventos em saúde, a rede BVS, e o portal de comunicação científica;
- Comunicação: disponibiliza o acesso às comunidades virtuais, a rede de notícias da BVS e a assessoria de imprensa;
- Sobre a BVS: documentos sobre a BIREME, metodologias e aplicativos da BVS, reuniões e eventos da BVS.

### Destaques/Notícias/Eventos

Apresenta destaques e notícias sobre a BIREME e outras instituições, além de eventos em saúde.

# 2 Pesquisa nas fontes de informação da BVS

A BVS oferece o recurso de pesquisa simultânea nas principais fontes de informação que conformam a coleção da BVS.

O recurso de metapesquisa nos oferece 4 métodos de pesquisa e a pesquisa via descritores DeCS/MeSH, que é um vocabulário controlado da área da saúde. Os métodos de pesquisa livre são: integrado, por palavras, por relevância e por Google.

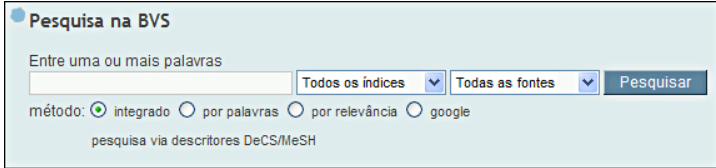

Cada método tem características específicas que influenciam no processo de recuperação de informação nas fontes de informação da BVS.

## 2.1 Método de pesquisa integrado e por palavras

Estes métodos permitem uma pesquisa simples por palavras. Para a maioria das fontes de informação, as palavras digitadas na caixa de pesquisa são buscadas nos campos de título, resumo, assunto/descritor de assunto e dos autores dos artigos e documentos incluídos nas bases de dados.

Digitamos as palavras na caixa de pesquisa e podemos manter a seleção de método integrado ou mudamos para por palavras e clicamos no botão pesquisar. A pesquisa é processada e o resultado apresentado de acordo com o método de pesquisa que foi escolhido.

## 2.1.1 Utilizando o método integrado de pesquisa

Digita-se a expressão de busca na caixa de texto, por exemplo, doenças transmissíveis emergentes, e clicamos no botão pesquisar.

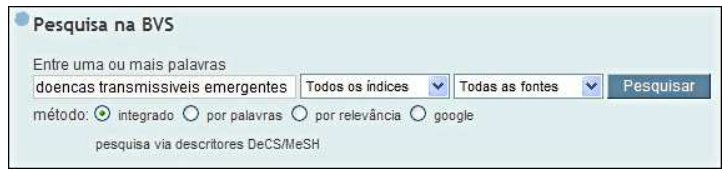

No método integrado de pesquisa o resultado é apresentado em uma única lista (por isso este método é chamado de integrado) por ordem de relevância – e não ordem cronológica! A grande diferença deste método de pesquisa para os demais métodos é a área de clusters – ou agrupamentos.

Através dos clusters podemos refinar a nossa pesquisa. Eles são formados a partir do conjunto de referências de documentos recuperado na pesquisa (no exemplo, o conjunto de 2.184 referências) por ordem de maior ocorrência.

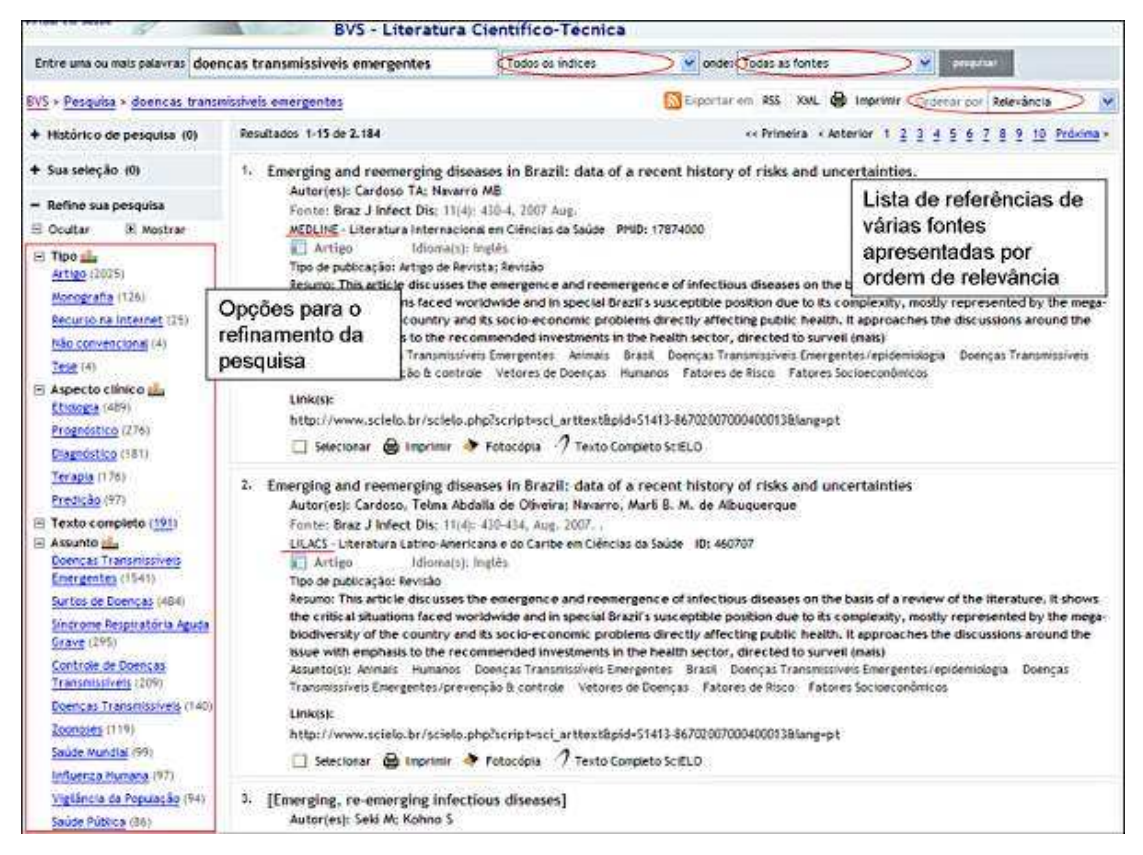

Podemos limitar nossa pesquisa através dos itens de cada cluster. Por exemplo, se clicarmos no item surtos de doenças que aparece no cluster assunto, aparecerá o resultado de 484 documentos que relacionam doenças transmissíveis emergentes com o assunto surtos de doenças.

## 2.1.2 Utilizando o método de pesquisa por palavras

Digitamos uma expressão de busca, mantendo o exemplo, doenças transmissíveis emergentes, e clicamos no botão pesquisar.

O resultado apresentado indicando o número de referências recuperadas em cada fonte de informação.

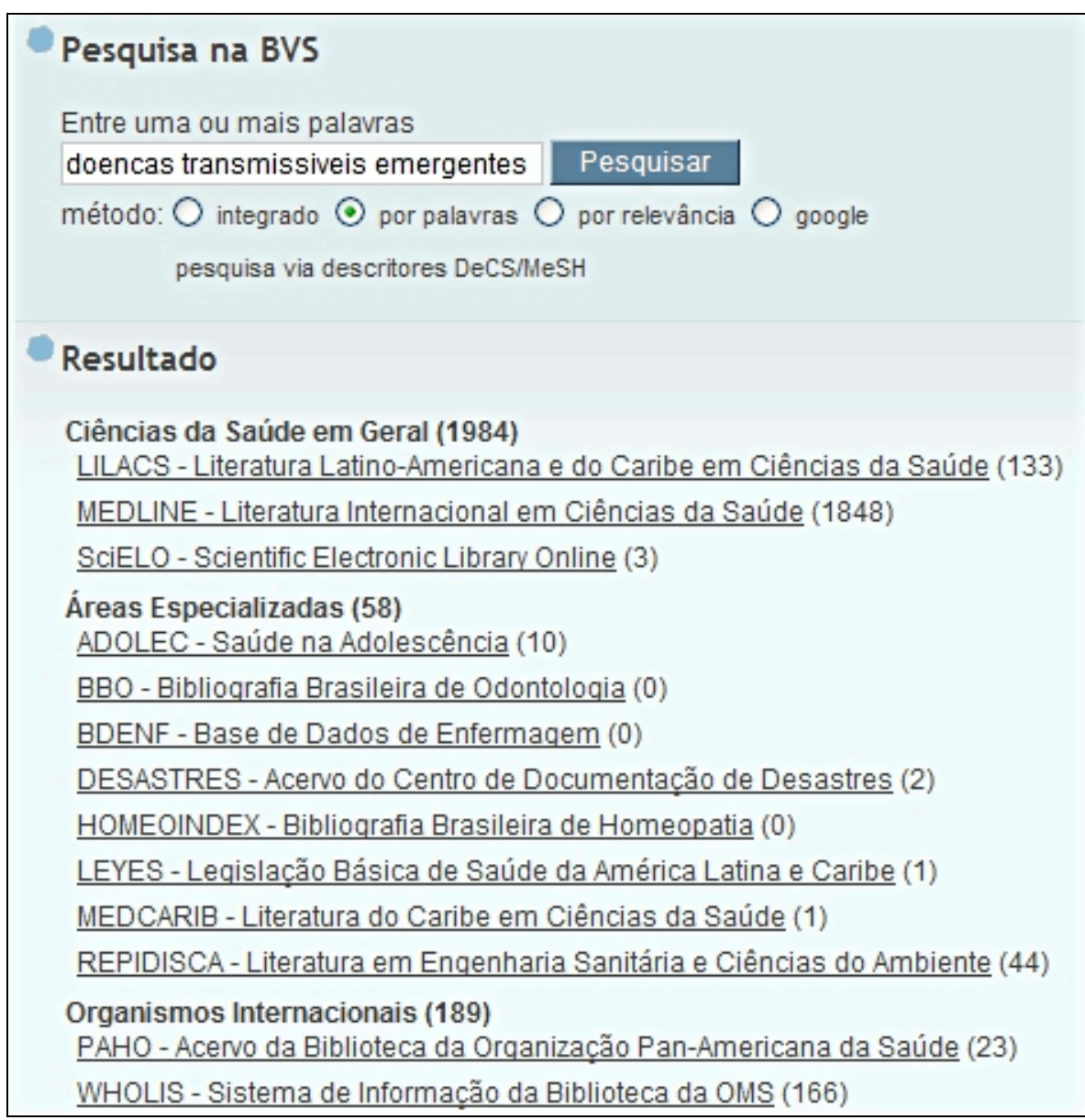

As bases de dados estão divididas em categorias:

- Ciências da saúde em geral: LILACS, MEDLINE, Biblioteca Cochrane, SciELO;
- Áreas especializadas: ADOLEC, BBO, BDENF, DESASTRES, HOMEOINDEX, LEYES, MEDCARIB, REPIDISCA;
- Organismos internacionais: PAHO, WHOLIS.

Outras fontes de informação aparecem no resultado: Catálogo de Revistas Científicas, Diretório de Eventos, Diretório da Rede BVS, LIS (catálogo de sites), documentos do site.

Para ver o resultado em uma fonte de informação, basta clicar na mesma.

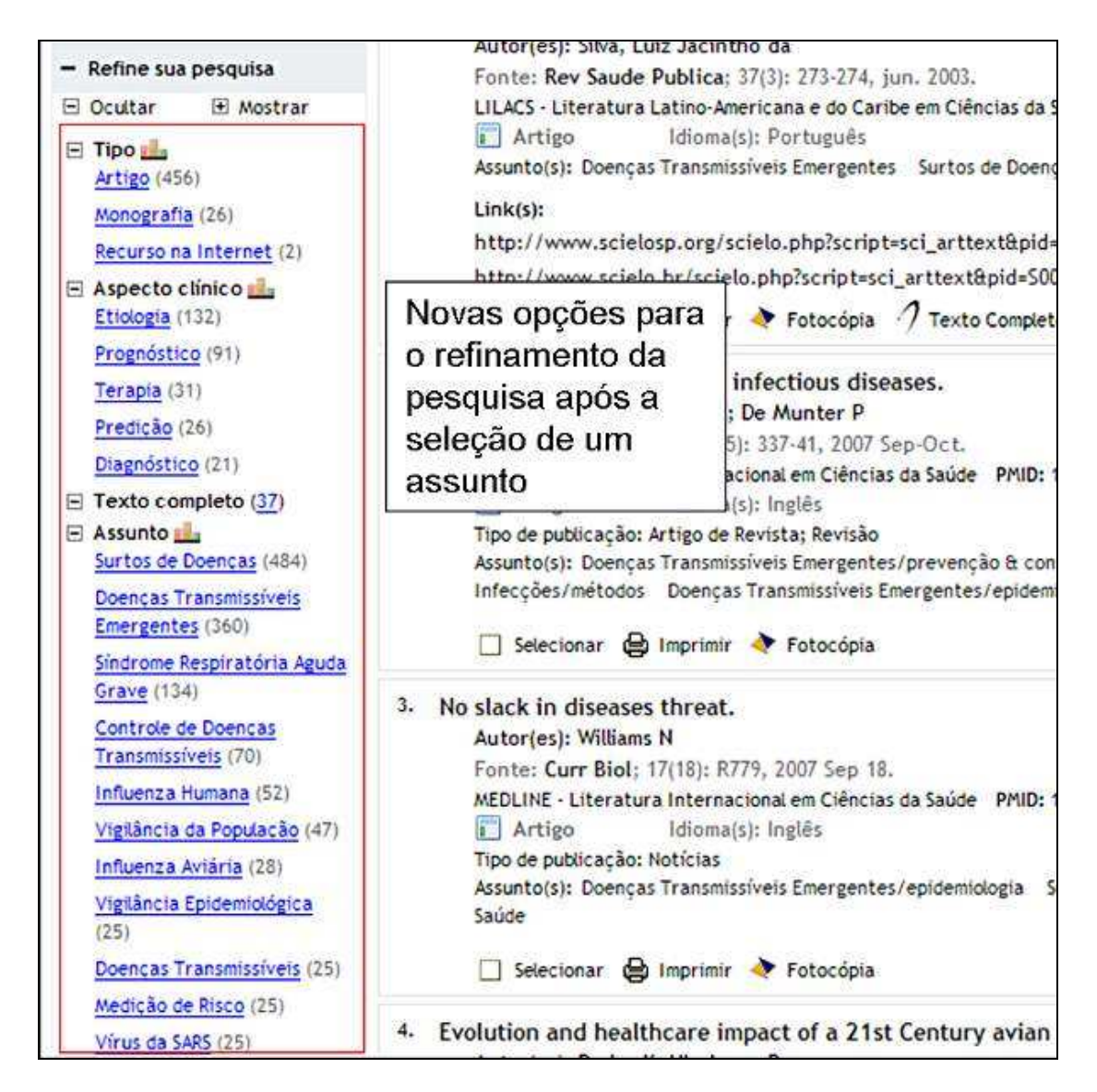

### Página de resultado em uma base de dados

O formato de apresentação das referências bibliográficas é similar em todas as bases de dados da BVS (LILACS, MEDLINE, BBO, PAHO etc.).

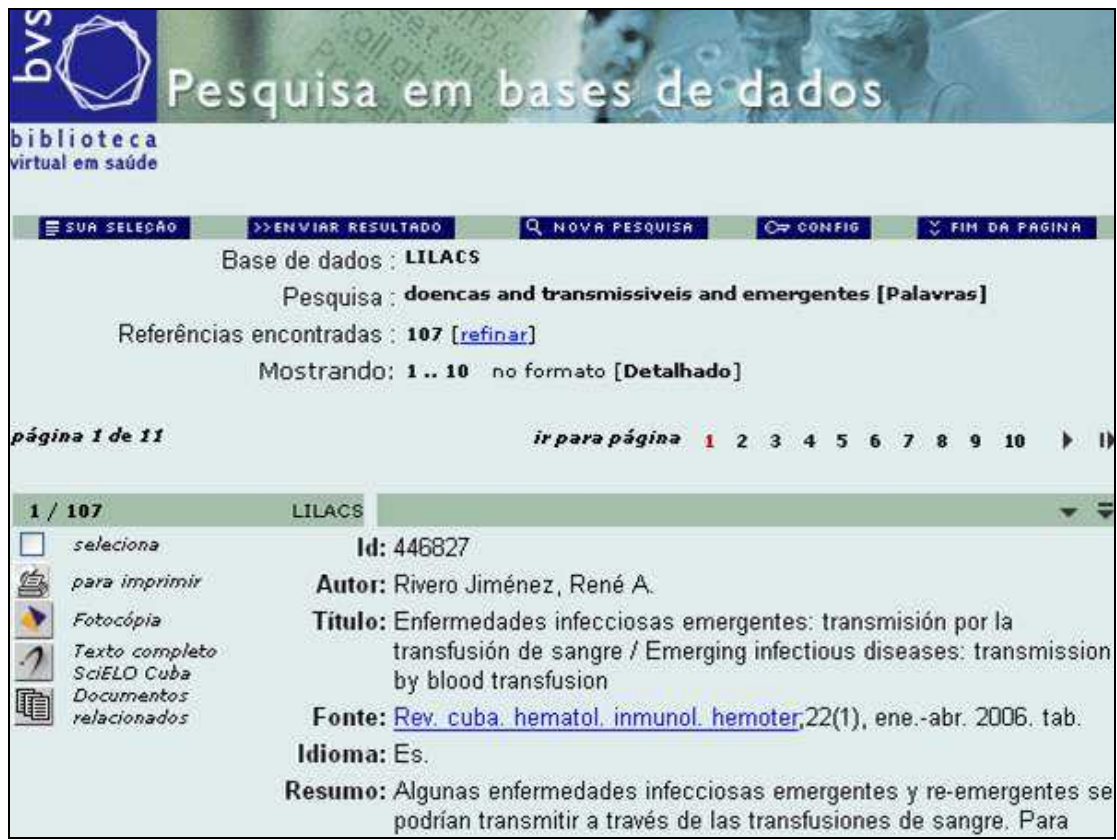

No topo da página temos os seguintes botões:

- Sua Seleção: ao clicar nesse botão, as referências selecionadas previamente serão enviadas para impressão;
- Enviar Resultado: você pode selecionar as referências (todas/intervalo/selecionadas) e a forma de envio das mesmas (impressão/ e-mail /formatos XML, HTML, ISO 2709 ou RIS);
- Nova Pesquisa: leva a um formulário de pesquisa (informações sobre esse formulário mais adiante);
- Config.: Pode-se alterar o idioma da interface (português/espanhol/inglês), apagar a barra de navegação e alterar o formato de apresentação das referências bibliográficas. Os formatos são:
	- ° Longo: não apresenta os descritores de assunto nem os limites;
	- ° Detalhado: apresenta todos os campos;
	- ° Título: apresenta somente o título;
	- ° Citação: formato de citação bibliográfica;
	- ° Afiliação: apresenta, quando presente, a afiliação dos autores.
- Fim da página: leva ao final da página.

Abaixo dos botões temos informações sobre a pesquisa feita:

- Base de dados: base de dados onde a pesquisa foi feita;
- Pesquisa: expressão de busca usada;

- Referências encontradas: quantidade de referências bibliográficas. O link refinar leva a um formulário de busca para que a expressão de busca seja re-elaborada. Informações sobre esse formulário mais adiante;
- Mostrando: quais referências estão sendo mostradas atualmente e em qual formato.

As referências são mostradas de 10 em 10. Em **ir para a página** você pode navegar pelas páginas clicando nos números ou nas setas. Para navegar pelos registros você pode clicar nas setas de navegação.

Ao lado de cada registro os seguintes botões podem aparecer:

- Seleciona: seleciona o registro para posterior manipulação (ver "sua seleção" e "enviar resultado", acima);
- Para imprimir: imprime o registro bibliográfico;
- Fotocópia: encaminha o registro ao SCAD (serviço de fornecimento de fotocópias). Obs.: você deve ter cadastro prévio para utilizar o serviço;
- Texto completo: acesso ao texto na íntegra;
- [Autor]: currículo do autor;
- Documentos relacionados: o sistema apresenta outras referências que tratam do mesmo assunto.

Algumas referências estão acompanhadas do link para o texto completo. Não havendo esta opção, está disponível o SCAD (Serviço Cooperativo de Acesso a Documentos). Saiba mais sobre este serviço acessando o site http://scad.bvs.br.

Os campos mais freqüentes que descrevem as referências são:

- ID: número de identificação da referência na base de dados atual;
- Autor: autor(es) do texto;
- Título: título do texto;
- Fonte: publicador, local, data de publicação, paginação;
- Idioma: idioma do texto;
- Resumo: resumo do texto:
- Descritores: termos que descrevem o conteúdo do texto;
- Limites: escopo (gênero, idade, humano/animal etc.);
- Tipo de publicação: ensaio clínico, estudo, manual, relatório, revisão etc.;
- Responsável: biblioteca que catalogou a referência.

Apresentaremos a seguir os recursos que podem ser utilizados na expressão de busca.

## 2.1.3 Recursos de busca

### 2.1.3.1 Operadores de pesquisa

Os operadores de pesquisa ou booleanos são usados para relacionar termos ou palavras em uma expressão de pesquisa. Combina dois ou mais assuntos, nomes ou palavras, de um ou mais campos de busca.

Os operadores de pesquisa utilizados na maioria das fontes de informação são: AND/OR/AND NOT.

Tanto no método de pesquisa integrado quanto por palavras o operador de pesquisa considerado automaticamente é o AND, portanto não é necessário digitá-lo entre as palavras.

#### AND

Intersecção - usado para relacionar as palavras.

Exemplo: Eclampsia AND Hipertensão

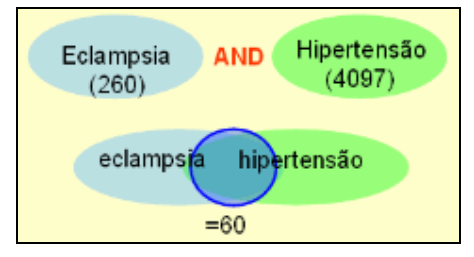

Serão recuperados documentos que têm as duas palavras ocorrendo simultaneamente no(s) campo(s) para onde a pesquisa estiver sendo direcionada.

#### OR

União - usado para somar palavras/termos/nomes.

Exemplo: Eclampsia OR Hipertensão

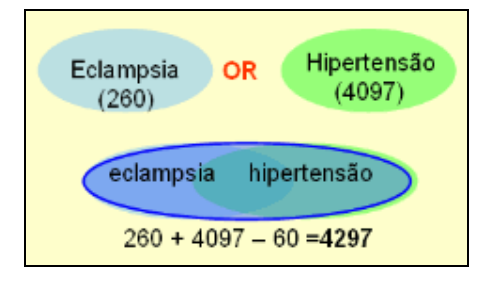

Serão recuperados documentos que têm uma e/ou outra das palavras no(s) campo(s) para onde a pesquisa estiver sendo direcionada.

Observe que é eliminada a duplicidade de artigos que contêm as duas palavras (60).

#### AND NOT

Exclusão - usado para excluir palavras/termos.

#### Exemplo: Eclampsia AND NOT Hipertensão

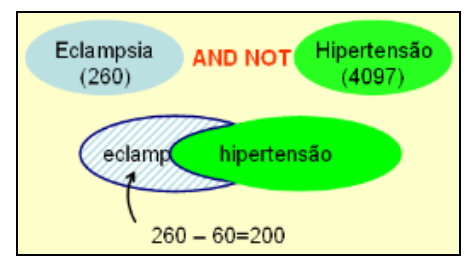

Serão recuperados documentos que incluem a primeira palavra, excluindo documentos que contenham a segunda palavra no(s) campo(s) para onde a pesquisa estiver sendo direcionada. (representado pela área listada na figura)

### 2.1.3.2 Parênteses

Se você utilizar mais de um operador de pesquisa, talvez precise usar **parênteses** para delimitar a ação de cada operador.

Exemplo: para recuperar registros sobre hipertensão relacionados com eclampsia ou pré-eclampsia, devemos usar a expressão

#### hipertensão AND (eclampsia OR pré-eclampsia)

Sem o uso dos parênteses, o sistema recuperaria registros sobre hipertensão e eclampsia, mais os registros sobre pré-eclampsia.

Importante:

- Usando o operador AND NOT a ordem altera o resultado: Eclampsia AND NOT hipertensão
	- é diferente de

hipertensão AND NOT eclampsia

• O uso de mais de um operador em uma mesma expressão de pesquisa pode ter o resultado alterado de acordo com a ordem das palavras/termos.

No exemplo hipertensão AND eclampsia OR pre-eclampsia serão buscados documentos que contenham a palavra hipertensão e eclampsia, mais os documentos que contenham a palavra pré-eclampsia sem necessariamente associar com a palavra hipertensão.

A ordem correta é: (eclampsia OR pre-eclampsia) AND hipertensão Assim, serão buscado primeiramente a soma de documentos com as palavras eclampsia ou pre-eclampsia, e depois feita a relação com a palavra hipertensão.

#### 2.1.3.3 Truncamento

O cifrão (\$) trunca o final de uma palavra. Isso é útil para buscar por radicais de palavras.

Exemplo: homeopat\$ inclui homeopatia, homeopático, homeopata etc.

#### Algumas condições devem ser observadas na pesquisa por palavras:

- O primeiro passo importante é selecionar as palavras mais significativas do que estamos buscando para compor a estratégia da pesquisa, excluindo os artigos, preposições, verbos, etc. Identificar as palavras corretas é a chave para recuperar de forma eficiente a informação que está sendo buscada.
- Não se preocupe com letras maiúsculas ou minúsculas. Toda letra, independente de como se digita, será comprendida como letra minúscula. Acentuação também não faz nenhuma diferença.
- Não é necessário incluir o operador booleano AND entre as palavras digitadas na caixa de busca, uma vez que o sistema assume este operador automaticamente.
- O idioma das palavras, pode ser português, inglês e/ou espanhol, uma vez que temos na BVS referências de documentos nestes 3 idiomas. Mas o idioma das palavras, SIM, modifica o resultado da pesquisa.
- É possível truncar uma palavra usando o recurso representado pelo sinal \$ . Digitando \$ imediatamente depois da raiz de uma palavra podemos recuperar todas as variações da palavra na pesquisa.

### 2.1.4 Sobre o idioma das palavras na pesquisa

A pesquisa livre é processada por palavras que são buscadas nos títulos, nos resumos ou nos descritores que representam os assuntos dos artigos e documentos incluídos nas bases de dados.

Nos artigos incluídos nas bases de dados internacionais, como por exemplo MEDLINE, temos:

- a maioria dos títulos dos artigos ou documentos em inglês;
- para todos os títulos em idiomas diferentes do inglês se agrega o título traduzido para o inglês;
- a maioria dos resumos está em inglês (no MEDLINE todos estão em inglês); e
- os termos (descritores) que representam o assunto estão em português.

Podemos concluir que a grande maioria de palavras extraídas destas bases de dados está em inglês.

E o que acontece na base de dados LILACS e demais bases de dados especializadas? Há diferença, embora as palavras sejam buscadas nos mesmos campos: nos títulos, nos resumos e nos descritores de assunto. Vejamos:

- a maioria dos títulos dos artigos ou documentos está em espanhol ou português;
- para todos os títulos em idiomas diferentes do inglês se agrega o título traduzido para o inglês;
- o idioma do resumo acompanha o idioma do artigo ou documento, sendo que a maioria está em português ou espanhol;
- os termos (descritores) que representam o assunto estão em português.

Portanto, na LILACS há uma predominância de palavras em português e espanhol.

Resumindo: juntando palavras extraídas de referências de artigos de todas as bases de dados disponíveis na BVS, temos uma miscelânea de palavras de diferentes idiomas. Portanto, na pesquisa livre, podemos:

• Ter um bom resultado se pesquisamos em inglês;

- Se pesquisamos com palavras em português pode ter ou não um resultado satisfatório, pois fica dependente da existência da palavra buscada nos títulos de artigos publicados em português (que são pouquíssimos no MEDLINE e muitos na LILACS). O mesmo acontece com palavras em outros idiomas, como espanhol, francês, etc;
- Por outro lado, se a palavra em português coincide com um descritor de assunto, o resultado será muito satisfatório em todas as bases de dados.

Não há como indicar um único idioma para a pesquisa livre. Mas com português e inglês podemos ter melhores resultados na pesquisa.

Dica: Lembre-se do recurso \$ para truncar palavras e assim ampliar a busca até em outros idiomas. Por exemplo, **epidemiol\$** - recuperamos epidemiology, epidemiologia, etc. Assim, com uma mesma raiz podemos incluir palavras em português, inglês e espanhol.

## 2.2 Método de pesquisa por relevância

A metapesquisa por relevância é um método novo de pesquisa na BVS, que recupera documentos por ordem de importância em relação à expressão de pesquisa. A quantidade de referências que serão recuperadas na pesquisa por relevância não tem importância, uma vez que serão mostradas nas primeiras páginas os documentos mais relevantes para o assunto que está sendo buscado.

Regras para a pesquisa por relevância:

- A expressão de pesquisa deve ser representada em linguagem natural correta (com acentuação, siglas em maiúsculo) no idioma de apresentação do site. Pode ser uma frase, uma parte de um texto ou um conjunto de palavras.
- Não use operadores booleanos, uma vez que eles não são necessários neste método de pesquisa.

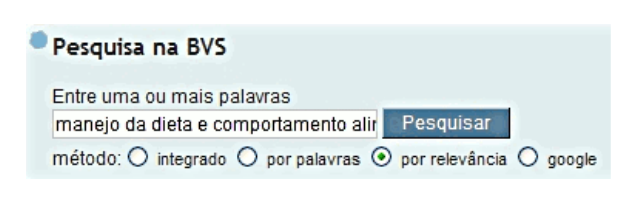

Digitamos na caixa de pesquisa a frase da forma como está, em linguagem natural, em português, por exemplo: manejo da dieta e comportamento alimentar na diabetes mellitus

Selecionamos o método "por relevância" e clicamos em Pesquisar.

Baseado na frase digitada, o motor de pesquisa reconhece os conceitos de acordo com um vocabulário controlado e texto livre, assignando peso para cada conceito.

A quantidade de referências recuperadas em cada base de dados é um número relativo, não é importante. Na pesquisa por relevância, os resultados são mostrados por ordem de relevância ao tema buscado, não por ordem cronológica, como nos métodos de pesquisa tradicionais.

 O resultado é apresentado em cada base de dados. Veja a primeira página de resultados na base de dados LILACS:

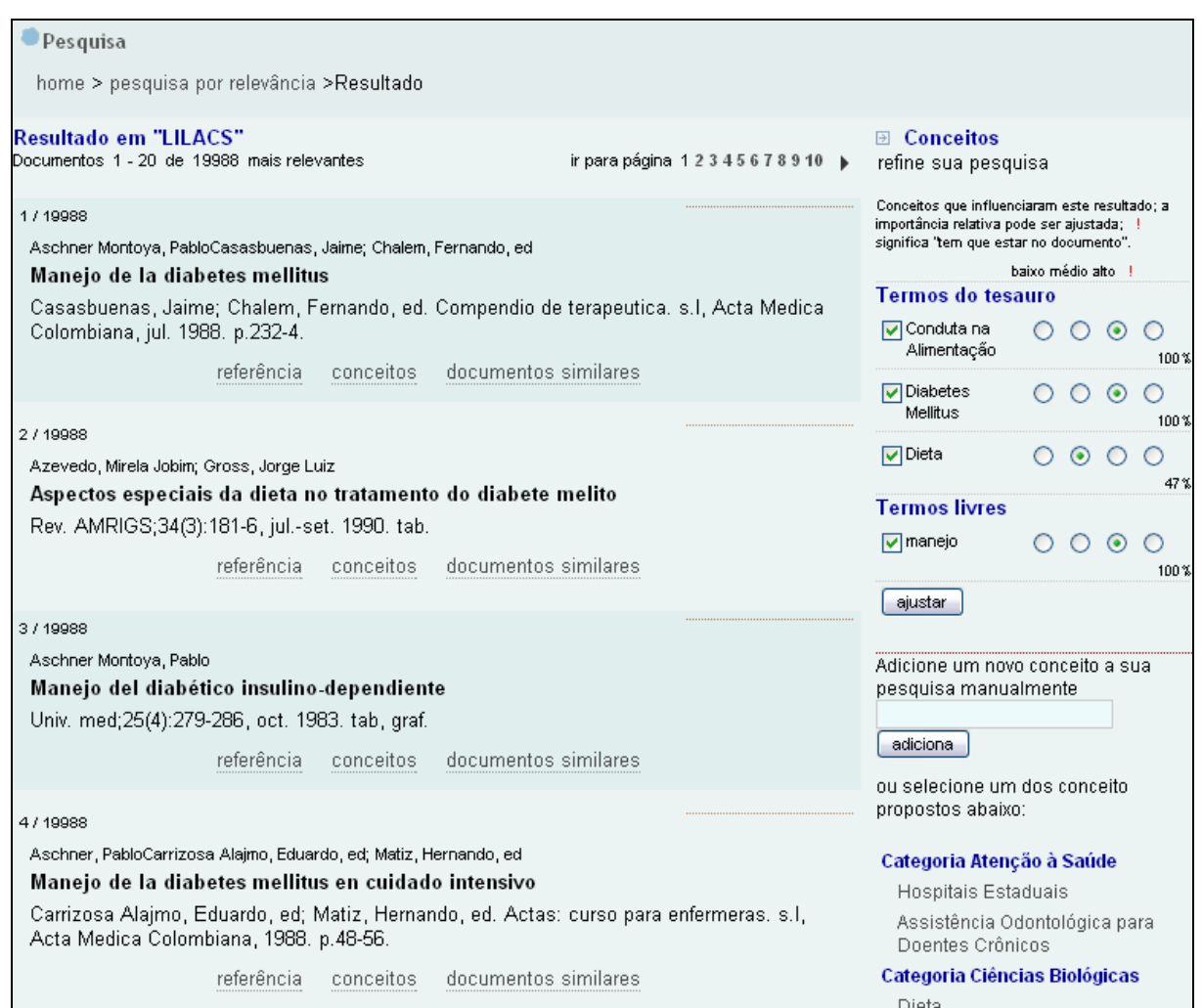

Para que este processo funcione, todos as referências das bases de dados passam por um processo de geração de um conjunto de conceitos com diferentes pesos de importância dentro de cada documento (chamado fingerprint). Para ver o fingerprint de um registro bibliográfico, clique em conceitos.

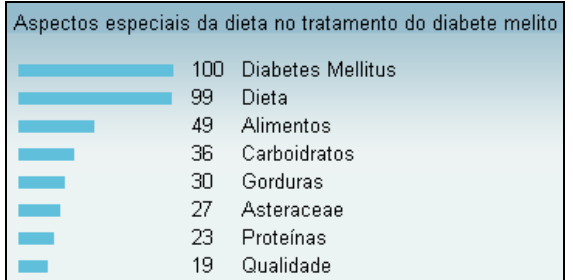

Para cada referência bibliográfica da base de dados, é gerado um fingerprint. O mesmo processo é feito com a expressão de busca digitada. Os fingerprints (das referências e da exprressão de busca) então são comparados para identificar os documentos mais relevantes para a sua pesquisa.

A pesquisa por relevância pode ser ajustada, alterando-se a importância dos conceitos, ou mesmo apagando ou acrescentando outros conceitos.

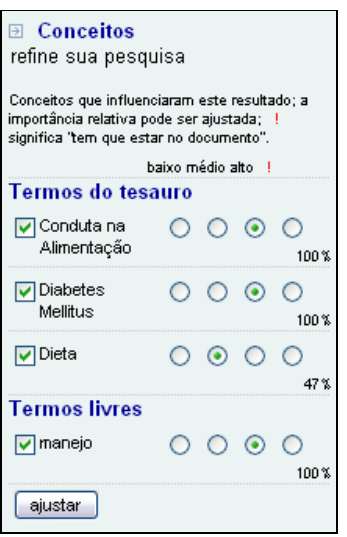

Podemos modificar o peso de importância dos termos do tesauro ou dos termos livres. Há quatro níveis: baixo, médio, alto e ! (de presença obrigatória nos documentos).

Também podemos simplesmente excluir um ou mais conceitos da pesquisa, clicando na caixa de seleção ao lado dos conceitos.

Para finalizar e processar as alterações, clique em ajustar.

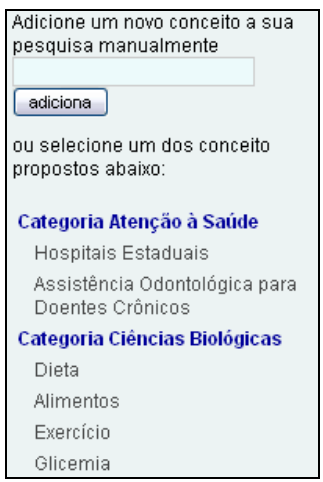

**.** 

Podemos também agregar novos conceitos à pesquisa: basta digitar o novo conceito e clicar em adiciona.

E ainda, podemos selecionar conceitos a partir dos conceitos sugeridos pelo sistema: basta clicar nos conceitos.

Se necessário, ajuste novamente os pesos.

## 2.3 Método de pesquisa Google

Este método recupera referências presentes tanto na BVS quanto no Google Acadêmico (também apresenta o resultado no Google Acadêmico e no Google Web).

Nessa modalidade você deve utilizar os operadores booleanos usados no Google (OR/NOT)<sup>1</sup> . As aspas, o truncamento (\$) e os códigos de campos não funcionam nesse formulário.

<sup>1</sup> O operador AND não precisa ser digitado, pois é incluído automaticamente entre as palavras. O operador OR deve necessariamente ser digitado em maiúsculo.

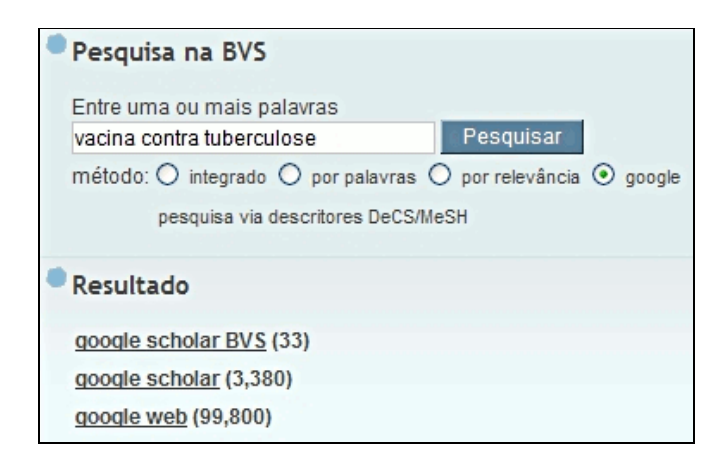

Devemos selecionar o método google, digitar a expressão de busca e clicar em pesquisar.

Por exemplo: vacina contra tuberculose

No resultado você tem três opções:

- Google Scholar BVS: referências encontradas tanto nas bases de dados da BVS quanto no Google Acadêmico;
- Google Scholar: referências encontradas no Google Acadêmico;
- Google Web: referências encontradas no Google.

Clicando em qualquer opção aparecerá a interface do Google mostrando as referências encontradas. Se você escolher a opção Google Scholar BVS, todas as referências do Google levarão à página de resultado da BVS.

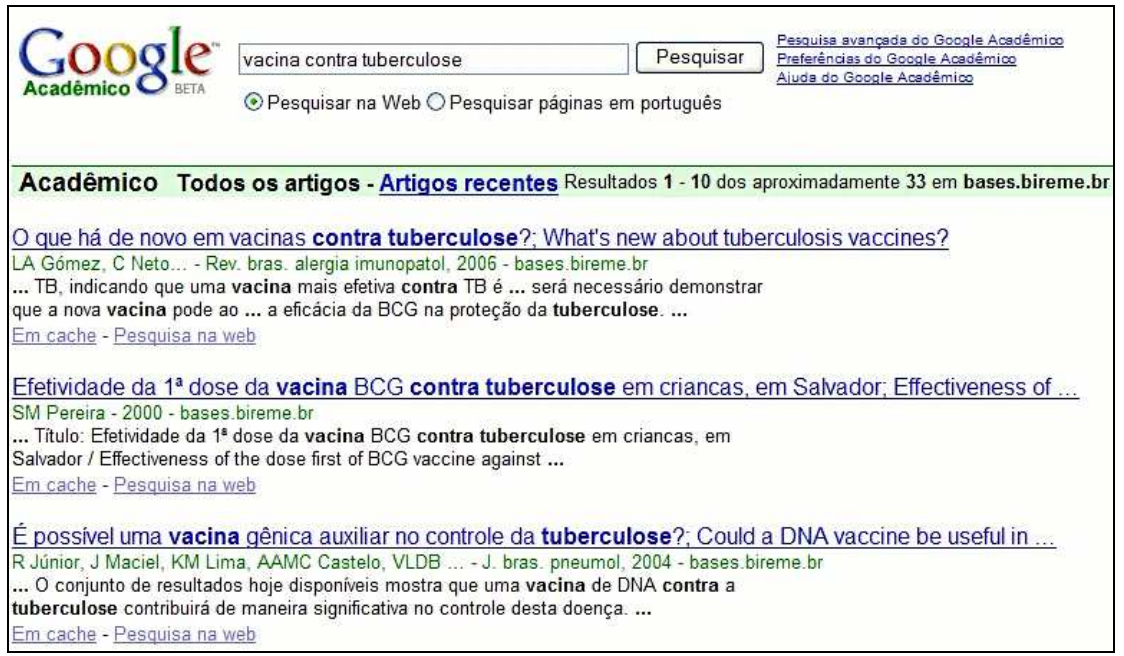

Você pode refinar a pesquisa utilizando a caixa de busca do Google. Nesse caso passa a valer as regras de sintaxe do próprio Google. Você pode inclusive utilizar sua busca avançada.

# 2.4 Pesquisa via descritores DeCS/MeSH

O DeCS (Descritores em Ciências da Saúde) é um vocabulário controlado da área de ciências da saúde, utilizado para representar os assuntos dos documentos e para a recuperar os mesmos. O DeCS é uma adaptação (e ampliação) do MeSH (Medical Subject Headings), vocabulário desenvolvido pela NLM (National Library of Medicine, dos EUA). O DeCS está disponível em três idiomas: português, espanhol e inglês, contém descritores distribuídos e organizados em categorias.

## 2.4.1 Descritores

Pesquisar na BVS através do DeCS/MeSH permite a recuperação de referências de documentos considerando o assunto (conteúdo temático) destes documentos, independentemente do idioma dos documentos. Isso é possível por causa do caráter multilíngüe do vocabulário. Por exemplo, quando um artigo em inglês é indexado com o descritor Silo Filler's Disease, ele também poderá ser localizado utilizando-se os descritores Enfermedad de los Ensiladores e Doença dos Enchedores de Silo.

Os descritores em outros sistemas também são conhecidos como palavras-chave ou termos.

## 2.4.2 Aspectos ou qualificadores

A todo descritor de assunto pode-se acrescentar um aspecto ou qualificador. Estes aspectos representam o enfoque dado no documento referente a determinado assunto.

Existem vários aspectos que podem ser combinados ao assunto, de acordo com a categoria do descritor de assunto. Por exemplo, com um descritor da categoria de doenças é possível agregar o aspecto terapia, porque a doença pode ser tratada. Por outro lado, se o descritor é da categoria drogas, como aspirina, não é possível agregar o aspecto terapia e sim outros, como efeitos adversos ou uso terapêutico etc.

O aspecto é representado por uma barra (/) e duas letras. Tanto pode ser agregado ao descritor de assunto quanto pesquisado separadamente.

Exemplos:

- Uso terapêutico da aspirina:
	- aspirina/TU e não aspirina AND uso terapêutico
- Tratamento cirúrgico de neoplasias mamárias: neoplasias mamarias/SU e não neoplasias mamarias AND cirurgia
- Medidas preventivas da malária:

malaria/PC e não malaria AND prevenção e controle

É possível pesquisar somente o aspecto sem associá-lo a um descritor. Neste caso, digitamos na caixa de pesquisa o código de duas letras que representa o aspecto, precedidas por uma barra.

Ex.: /AE – serão recuperados documentos que têm o aspecto efeito adverso associado a qualquer descritor de assunto.

Na pesquisa simultânea temos os aspectos mais usados disponíveis para seleção em uma caixa de limites. Na pesquisa individual, os aspectos que podem ser associados a um descritor de assunto está inserido no índice do campo descritor de assunto. Os próximos exemplos mostrarão como usar este recurso.

Lista de alguns aspectos para doenças e drogas:

- Drogas
	- AD administração e dosagem
	- AE efeitos adversos
	- PD farmacologia
	- TO toxicidade
	- TU uso terapêutico
- Doenças
	- CO complicações
	- DH dietoterapia
	- DI diagnóstico
	- DT quimioterapia (tratamento com drogas)
	- EP epidemiologia, incidência, ocorrência
	- ET etiologia (causa)
	- PC prevenção e controle
	- SU tratamento cirúrgico
	- TH terapia, tratamento
	- TM transmissão
	- UL ultrasonografia

É importante destacar que, ao buscar o aspecto tratamento, devemos considerar os diferentes tipos de tratamento, por exemplo: tratamento com drogas, tratamento cirúrgico, etc. Usamos /TH quando não se quer especificar o tipo de tratamento. O mesmo vale para diagnóstico.

## 2.4.3 Como pesquisar

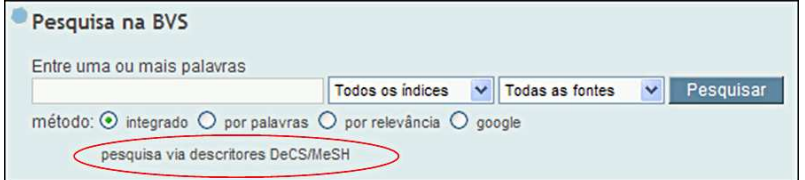

Para utilizar este método de busca, na página inicial, clique em Pesquisa via descritores DeCS/MeSH.

Na página de pesquisa temos:

• Localizar descritor: caixa de busca onde você pode localizar um descritor diretamente;

- Estrutura hierárquica: hierarquia onde você pode navegar pelas categorias e descritores;
- Sua seleção: aqui você agrupa os descritores a serem utilizados na busca.

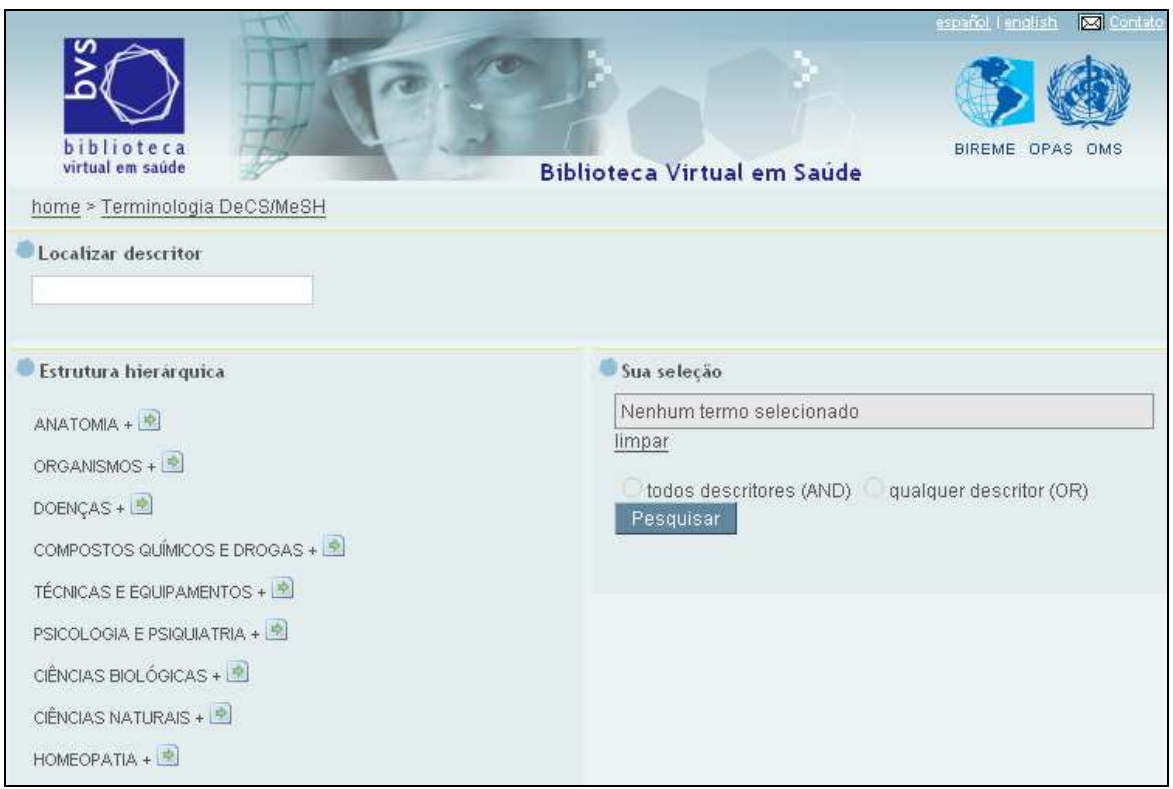

Você pode utilizar os recursos de busca (localizar descritor) e navegação (estrutura hierárquica) em conjunto para localizar os descritores procurados com mais eficiência.

#### Localizar descritor

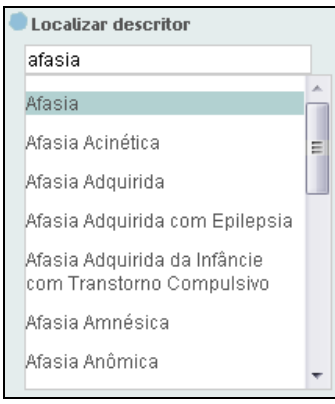

Para utilizar este recurso simplesmente digite uma palavra. Aparecerá uma lista de descritores. Se a lista for muito grande, digite outras palavras para restringir a lista.

Ao clicar em um descritor, este aparecerá na estrutura hierárquica, abaixo.

Dica: se o descritor buscado não aparecer entre as opções da lista tente digitar somente a raiz do descritor, ou um sinônimo.

Nota: o idioma deve ser o mesmo da interface (português, espanhol ou inglês).

#### Estrutura hierárquica

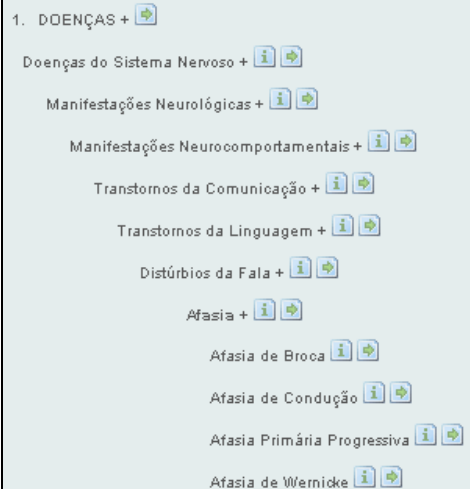

O sinal + indica que o descritor possui termos subordinados a ele. Clique no próprio descritor para que os termos subordinados apareçam.

O ícone **i** fornece informações detalhadas sobre o descritor. Os mais importantes são: nome em inglês, espanhol e português, definição, categorias às quais pertence e qualificadores que podem se associar ao descritor).

Para utilizar o descritor na busca clique em ...

Nota: um descritor pode estar em mais de uma estrutura hierárquica.

#### Sua seleção

Nessa seção você pode modificar os descritores e o modo como serão relacionados na busca.

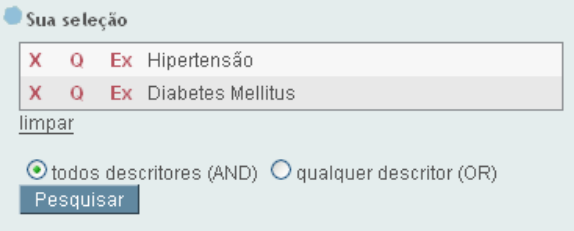

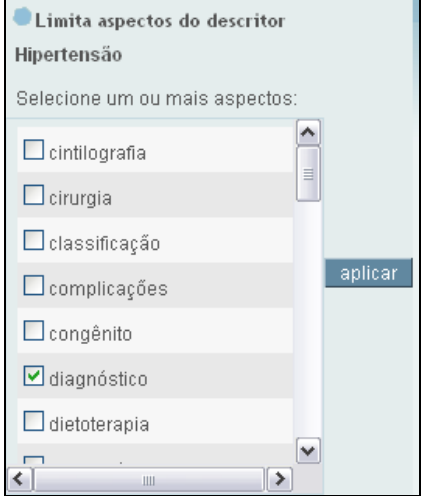

X: exclui o descritor da caixa de seleção; Q: ver abaixo; Ex: ver abaixo;

Todos os descritores: os descritores serão relacionados com o operador AND;

Qualquer descritor: os descritores serão somados com o operador OR.

Q: qualificadores (aspectos) que podem se associar ao descritor. Exemplos de qualificadores: terapia, diagnóstico, epidemiologia.

Um ou mais qualificadores podem ser escolhidos. Escolha um clicando na caixa de seleção. Após selecionar os qualificadores, clique em aplicar.

Nota: o qualificador irá limitar a abrangência do descritor. Na figura ao lado, se você selecionar o qualificador diagnóstico, serão recuperados documentos que tratam do diagnóstico da hipertensão.

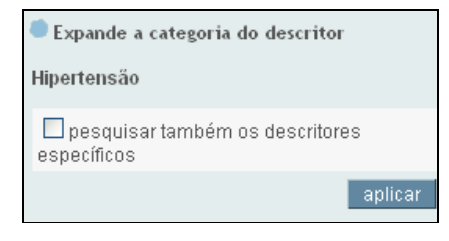

Ex: inclui na busca os descritores subordinados ao termo selecionado. Para tanto, clique na caixa de seleção e depois em aplicar. Neste exemplo, ao expandir o descritor hipertensão, serão incluídos hipertensão maligna, hipertensão induzida pela gravidez e hipertensão renal.

Após selecionar e ajustar os descritores, clique em pesquisar.

### 2.4.4 Página de resultado

Para ver os documentos recuperados, clique em uma base de dados. Para refinar a pesquisa, veja o item abaixo.

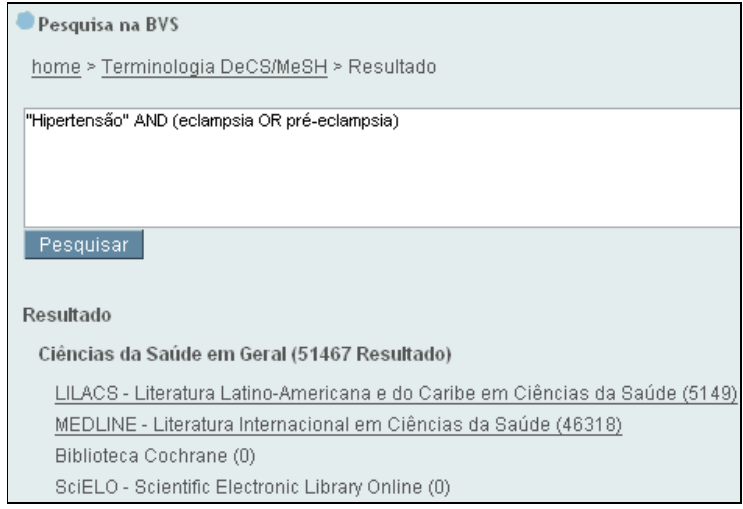

### 2.4.4.1 Refinando a pesquisa

A pesquisa pode ser refinada ou modificada diretamente na caixa de pesquisa, seja trocando os operadores booleanos, eliminando e acrescentando descritores ou acrescentando dados de outros campos de busca (título, autor etc.). Veja algumas opções:

- Acrescentar outros descritores de assunto: digite corretamente o descritor na expressão de pesquisa, em português, incluindo um operador booleano entre cada descritor. Não é necessário usar aspas. É importante ter certeza que o termo incluído seja um descritor DeCS/MeSH.
- Retirar um descritor de assunto ou um qualificador: basta apagar. Obs.: um qualificador (ou aspecto) é representado por uma barra e duas letras. Por exemplo: /th representa o aspecto terapia, /di representa o aspecto diagnóstico.
- Operadores booleanos: na expressão da pesquisa podemos trocar o operador de combinação dos descritores.
- Ampliando a pesquisa para outros campos de pesquisa: é possível incluir outros termos na pesquisa, que não sejam descritores de assunto. Neste caso é necessário indicar o código do campo entre colchetes [ ] na frente do termo e sem espaço. Veja alguns exemplos:

## 2.4.4.2 Códigos de campo

Um registro bibliográfico está organizado em campos distintos, como autor, título, assunto etc. Usando os códigos de campos, você poderá fazer buscas por campos específicos, aumentando a precisão das consultas. Para isso, no formulário digite a sigla do campo entre colchetes antes da palavra, nome ou termo procurado. Por exemplo, se você quer recuperar registros com a expressão "medicina natural" no título, deverá digitar: [ti]medicina natural

Exemplos:

- [TI]anemia busca a palavra anemia no título dos documentos; [LA]ingles – busca documentos publicados no idioma inglês;
- [TW]chronic busca a palavra chronic nos campos título, resumo e descritores de assunto;
- [CT]adulto busca o limite de faixa etária adulto;
- $[AU]$ ferraz\$ busca o sobrenome Ferraz entre os autores;
- Para recuperar registros de documentos publicados no Brasil em 2006 na LILACS, você deverá usar o mesmo código para os dois elementos.

[pd]brasil [pd]2006

• Alguns campos das bases de dados possuem códigos idênticos (autor - AU; título - TI). Note, porém, que alguns códigos são específicos para cada base de dados. Portanto, se você usar tais códigos, os registros somente serão recuperados na base de dados correspondente;

Ex.: para recuperar registros de documentos publicados no Brasil, você deverá usar os códigos CP (MEDLINE) e PD (LILACS) para encontrar registros das duas bases. [cp]brasil or [pd]brasil

Podemos usar dois ou mais campos em uma busca, usando operadores booleanos e parênteses.

Exemplo: [au]laurenti\$ [ti]mortalidade materna (registros com mortalidade materna no título escritos por Laurenti).

Observações:

- Neste formulário, o código MH (descritor de assunto) é usado como padrão. Portanto, todas as palavras não delimitadas por códigos serão rotuladas como MH;
- Todas as bases de dados que utilizam a metodologia LILACS usam os códigos de campo da LILACS.
- Todas as palavras (AND): o sistema insere o operador AND entre as palavras automaticamente;
- Qualquer palavra (OR): o sistema insere o operador OR entre as palavras automaticamente.

Nota: os operadores booleanos digitados na caixa de busca têm prioridade. Por exemplo, se a opção qualquer palavra (OR) estiver selecionada e você digitar AND entre as palavras, o sistema utilizará o AND.